# Studio 5.0 II

**User Manual** 

# **Table of Contents**

| Safety Information          | 2  |
|-----------------------------|----|
| Appearance and Key Function | 3  |
| Introduction                | 5  |
| Call Functions              | 6  |
| Contacts                    | 7  |
| Messaging                   | 8  |
| Internet Browser            | 9  |
| Bluetooth                   | IO |
| Camera                      | II |
| Gallery                     | I2 |
| Music                       | 13 |
| Sound Recorder              | 14 |
| Alarm Clock                 | 15 |
| FM Radio                    | 15 |
| Settings                    | 16 |
| Storage                     | 20 |

# **Safety Information**

Please carefully read the terms below:

#### **Use Safely**

Do not use your mobile phone where it might cause danger.

#### **Transportation Safety**

Please observe all transportation laws and regulations.

Please drive with both hands on the wheel.

#### **DO NOT TEXT AND DRIVE**

#### Hospitals

Please follow limitations.

Please turn off your mobile phone when near medical instruments.

#### Airport

Please follow all flight safety regulations and do not use your phone during flight.

#### **Toxic Chemicals**

Do not use your mobile phone around fuels or chemicals.

#### **Explosion Hazard**

Please observe related limitations and do not use your mobile phone around an area where explosions may occur.

#### **Accessories and Batteries**

Please use only Blu authorized accessories and batteries.

#### Backur

Please remember to keep a written record of all important information.

#### Water

Your phone is not waterproof. Keep it away from water and liquids.

#### **SOS Emergency Calls**

Make sure your mobile phone is switched on and in a service area. In home screen, tap the phone key and dial 911 and send.

# **Appearance and Key Function**

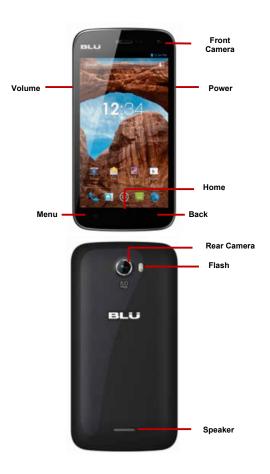

# Introduction

### Installation of the SIM Card

Ensure that the SIM card is installed before using your phone. Please keep the SIM card out of the reach of children. The SIM card and its contact are easily damaged due to scratching or bending. Please be cautious when carrying, installing or taking out the SIM card. **Note:** The SIM card is obtained through your cellular phone service provider. Please contact them directly.

#### To insert SIM card:

- 1. Switch off the mobile phone and remove the rear cover.
- 2. Insert the SIM card. Insert SD card (For additional capacity)

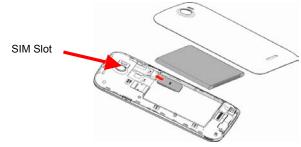

3. Replace the rear cover of the mobile phone and power on.

#### Power On and Off

 $\mbox{On}$  - Please ensure the SIM card has been properly inserted into the phone. Long press the Power key to switch on the phone.

**Off** - In standby mode, long press on Power key until an options menu appears. Select OFF in the menu and confirm

#### Password Lock

You may set a screen unlock picture or a PIN code lock as a security measure. For further information regarding password locks, password revision and other functions please enter the security settings of the phone.

# **Call Functions**

At the dial keyboard, enter the phone number and then click the dial key. If dialing an extension, you may click the dial pad icon in the bottom of the screen to open the interface and enter the number of the extension. You may also enter an input number and call contacts through speed dial.

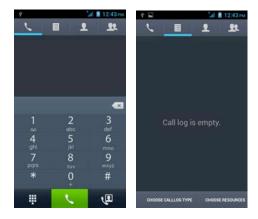

### Call Logs

Every telephone number called and received will be saved in the phones call log. All numbers in the call log can be dialed directly by clicking the icon on the right side of the screen. When the number appears on the list, click it to view details.

#### **Proximity Sensor**

The proximity sensor determines how far away an object is from the device. During the call or when you place the phone close to the ear, the backlight will turn off automatically which conserves battery and prevents inadvertently touching.

# **Contacts**

Enter: Click on the applications menu and select contacts

- The default display is the phone contacts and SIM card contacts
- The contacts are organized alphabetically by default.

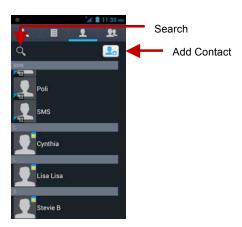

Click the Search icon to enter the contact search interface.

- Any numbers or letters associated with any of the contacts saved in the list will be shown in the search results.
- If there were no matches for the inputted contact, the interface will display no contacts found.

### Add New Contact

- 1. Click "Add Contact" icon
- 2. Select to save contacts to phone or SIM card
- 3. You may edit contact picture, name, telephone number, group, address, and email among other options
- 4. Click to finish and save contact.

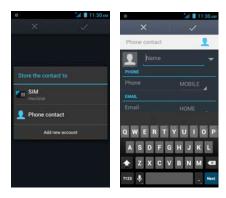

# Messaging

You may use this function to exchange text messages and multimedia messages with your family and friends. The messages to and from the same contact or phone number will be saved into a single conversation so you may see the entire message history conveniently.

### Send an SMS

Application Menu » Messaging » New message (Or use shortcut icon)

- 1. Click to enter recipient (You may enter contacts from contact book or enter a new number)
- 2. Compose Message
- 3. Send

#### Send an MMS

When creating message, the default message style is SMS. The message will automatically convert to MMS when adding an attachment.

- 1. Click the Paperclip icon in the messaging interface.
- 2. Click "Attach" to add the following attachments.

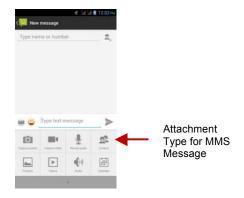

# **Internet Browser**

#### **Menu Functions**

#### Backward

After browsing through multiple pages, this option will return the user to the previous page.

#### Forward

 After browsing through multiple pages, this option will move to a web page after the current page.

#### Windows

 You may view all windows open by clicking the windows icon in the upper right part of the browser.

#### Bookmarks

- Click the Bookmarks option to make the current URL as a saved Bookmark.
- Click Bookmarks to opened saved bookmarks.

#### More

Find on page: Search current page.

Share page: Select to share the current page.

Save for offline reading: Saves page for offline reading.

Page info: Display page address and other information of the current browsing

History: Show your browsing history and view the most visited pages.

Settings: Contains a variety of browser settings.

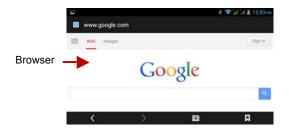

# **Bluetooth**

Bluetooth is a short-range wireless communications technology that devices can use to exchange information and connect to different types of devices which include headsets, car kits, and other devices.

#### Power on Bluetooth

- 1) Settings » Wireless & Networks » Bluetooth and select to power on Bluetooth.
- 2) The Bluetooth icon will appear grey in the notification bar. Click "scan for devices" and the phone will start to scan for all devices within range.
- 3) In Bluetooth settings all the devices found will displayed in the list under the icon.

**Note:** The maximum detection time is 2 minutes.

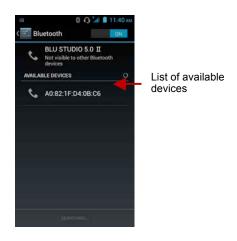

# Camera

### Camera

Prior to use: Ensure the memory card is installed before using the camera or video camera. All photos or videos taken by the phone are typically stored in the memory card unless noted otherwise.

#### **Open Camera**

- 1. Applications Menu » Camera
- 2. Switch to video mode if you want to record videos.

Note: You may also place a camera shortcut on any of the screens

#### **Take Pictures**

- 1. Aim the object that the picture will be taken.
- 2. Press the "Shutter" button on the screen.
- 3. After taking the picture, the file will be saved in the camera's gallery folder.
- 4. You can view the photos by clicking the preview box button.

You may adjust various settings for the camera by pressing Menu while in the camera interface.

When in the camera viewfinder mode, you can switch to video or photos' gallery. On the camera viewfinder mode, you will find the display the preview of the previous picture taken. Click the "preview box" and the photo will display in full screen.

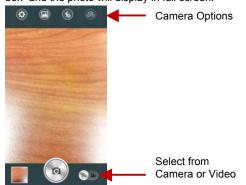

# **Gallery**

### Open Images

Applications Menu » Gallery

#### **Share Pictures**

You may share pictures by sending them through Gmail or the E-mail application. You may also send pictures through the MMS message function by composing a message and attaching the picture. Any image can also be sent via the Bluetooth function by selecting Bluetooth equipment that has been paired.

#### **Adjust Image**

Press Menu and Edit to adjust images

You may select from different effects that may include: Vintage, Black and White, Instant, Latte, Litho, X-Process, Crop, Rotate, Mirror, Straighten, Vignette, Contrast, Exposure, Auto color, Shadows, Vibrancy, among other settings that can be used to adjust picture images.

#### View Images

In the picture interface click on an album to view images. You can choose to display small or large thumbnails. In the photo album, scroll the picture towards left to view the next picture or towards right to view the previous one.

#### **Crop Pictures**

If you want to adjust the size of the picture, use the crop tools. Once the arrow appears, pinch your fingers in or out to adjust the size. If you want to adjust the image and keep its proportion, please hold down any of the four corners of the image and adjust.

# Music

#### **Open Music**

Application Menu » Music

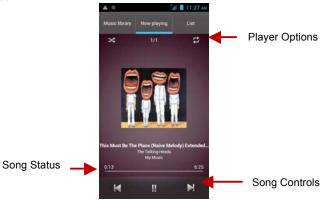

#### Search Music

You may choose to search for music from media folder through artist name, song name, album name. **The following formats are available:** AMR, M4A, MIDI, MP3, WAV, and OGG.

# **Sound Recorder**

The Sound Recorder can record voice or any audio.

You may send any recorded audio via Bluetooth or MMS and also have the option to make any recorded audio the phones default ring tone.

Notice: The recorder only uses AMR 3GPP format.

#### Record

- -Keep the phone's microphone near the voice source.
- -Click the record button to record the audio.
- -Click the stop button to stop recording the audio.

All recordings will be saved in my recording folder in the default music program.

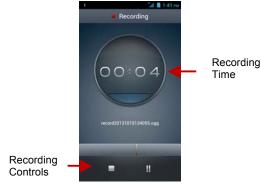

# **Alarm Clock**

- 1. Click on the Clock icon in the application menu
- 2. Click set alarm button and enter the alarm clock set interface where you may add and edit alarms

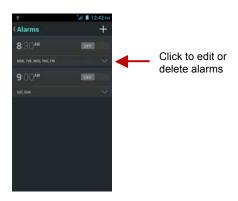

# **FM Radio**

### FM Radio

Through this function, you may listen to FM radio on the device. The FM radio uses the wired headphones as an antenna in order to receive signal. Before using this function, connect the original equipment headphones that came with the phone.

#### Open FM radio

Press the FM Radio icon to open the application.

- 1. Click "Search" automatic scans of FM channels.
- 2. Click to add favorite radio stations.

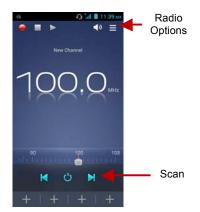

#### FM Radio as Background

Click on the Home key to move the FM Radio program to the background.

# **Settings**

### Wi-Fi / WLAN

 Wi-Fi » Wi-Fi settings » Click Wi-Fi to power on. When switched on, the Wi-Fi will automatically search for available networks. Any unsecured network can be used directly and any secured network requires a password or credentials prior to connection.

# Bluetooth

 Press the switch to power on Bluetooth. Once on, the Bluetooth will automatically scan for any nearby open equipment.

### Data Usage

Data usage and mobile data traffic limit.

### More... Wireless & Networks

- Airplane Mode
- VPN
- · Tethering & Portable hotspot
- Mobile networks and APN Settings

Note: When in flight mode, Wi-Fi will turn off automatically.

## Audio Profiles

This option sets the phone tone settings for receiving calls or notifications. Some of the settings include

 Vibrate, volume, ring tones, ring tones notification and haptic feedback tones

## Display

Brightness, Auto rotating screen, Wallpaper, Screen Timeout

## **Storage**

- · View the SD card and phone memory usage.
- Allows adjustment of different storage settings.
- Allows selection of the default memory.

### Battery

General power usage

# Apps

- Manage applications Manage and delete installed applications.
- Running services Press any of the services listed in the two-button operation box. Press the 'Stop' button to stop any of the services listed and removes from the running services list.

### Location Access

- Use wireless Use wireless services to find locations in applications.
- Turn on GPS satellite positioning and set to include mobile networks.

#### Security

Set up screen locks: Use a pattern, PIN or password to lock the screen.

- Pattern: The first time there will be simple unlock instructions and examples. Click "next step" to continue the security pattern step.
- PIN: Enter PIN number to unlock the screen.
- · Password: Set password to unlock the screen.

You may stop the security feature at any time.

#### Set up SIM card PIN lock

 SIM card PIN (Personal Identification Number) is used to prevent unauthorized use of SIM card.

To change a blocked PIN code, you will need to unlock the SIM lock then go to the Change Password screen. The phone will automatically prompt you enter the old PIN code and ask to enter a new PIN code twice. The phone will then prompt you that the change was successful. If you enter the PIN incorrectly three times, the SIM and PIN codes will be automatically locked. You will need the PUK code to unlock the phone which is available through your service provider. If you enter the PUK code incorrectly 10 times, the SIM card will be permanently locked. Please see your service provider for a new SIM card.

- Password visible Make the password visible when it's typed.
- Use security credentials Allow applications to visit security credentials or other credentials.
- Install the encrypted certificates

### ■ Language & Input

- Language Change the language of the phone.
- Custom Dictionary Add or delete words to the custom dictionary.
- Keyboard Settings Haptic vibration, Haptic tones, Capitalizing, Speech Input, Inputting words, Predictive

text function , Auto-Text, Input keyboard method and other settings

## Backup & reset

- Backup Data Will back up all application data, WLAN passwords, and other settings to Google's servers
- Restore to Factory Settings Clear all data stored on the phone.

### Smart Gesture

Set smart gestures

### O Date & Time

- Use date and time provided by the mobile network.
- Date and Time adjustment.
- Time Zone Select Time Zone according to where your location.
- Select Date Format There are 3 kinds of formats you can choose from: Month-Day-Year, Day-Month-Year and Year-Month-Day, and Year-Month-Day which is the default setting

# Schedule Power On & Off

Schedule power on and off

## Accessibility

- Power button ends call
- Speak Passwords
- Touch Delay

### Developer Options

If the phone does not display Developer options, to access: Press "Build number" seven (7) times in the about phone tab in settings.

• The developer options gives access to USB Debugging and other developer options

# About Phone

- You can check the information on phone status and remaining power
- You may periodically check for any software or firmware updates through the System Updates option.

# Storage

Connect the phone with the USB cable provided. Once connected, a connection icon will appear in the status bar. Slide down bar and click on connection icon. Once in the connection mode interface, select USB mass storage or another option and turn on from the connection screen.

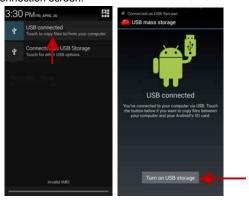

Some system settings and user interface (UI) options in the phone may vary depending on SW version.